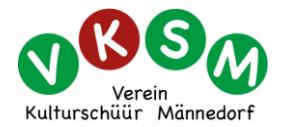

## **1 Einleitung**

Die von uns verwendete Software (Colex) dient der Erfassung und Verwaltung unserer Sammelobjekte. Mittels dem frei zugänglichen **Besucher-Konto** können unsere Bestände auch durch externe Besucher durchforstet werden. Um einen Einblick in unsere Sammlung zu erreichen, ist jedoch zu Beginn etwas Geduld und manchmal auch etwas Gedankenarbeit erforderlich.

## **2 Einloggen in das Besucherkonto**

- a) Web-Adresse: **www.kulturschüür.ch**
- b) Klicken auf: **Ortsgeschichte** (oben, rechts)
- c) Klicken auf: **Archiv** (links, unten)
- d) Klicken auf: **Verwaltungsprogramm** (unten, rechts)
- e) User name: **Besucher** (Grossschreibung beachten)
- f) Password: **Besucher** (Anzeige: ••••••••)
- g) Klicken auf: **Login Menue**

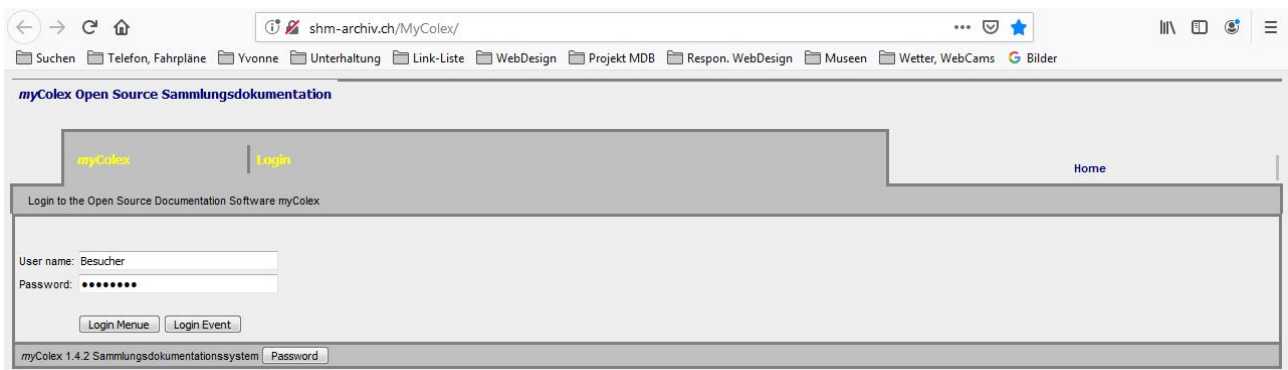

### Danach wird das untenstehende Hauptmenü angezeigt: Klicken auf: **Objekte**

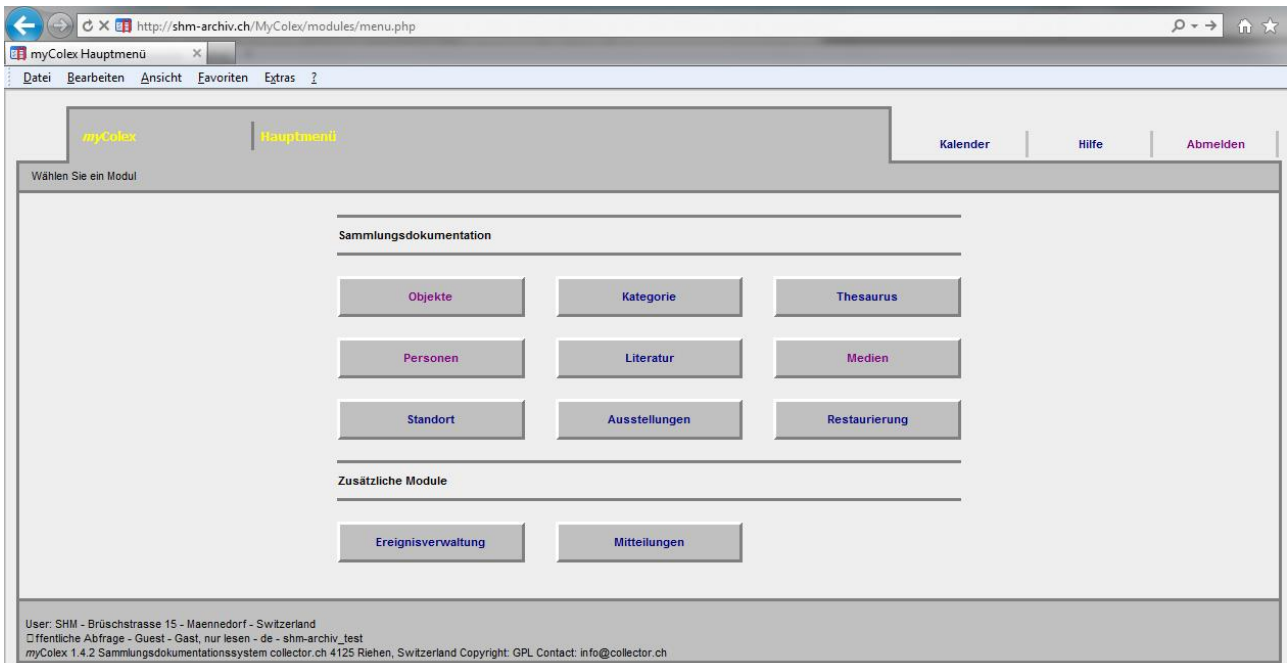

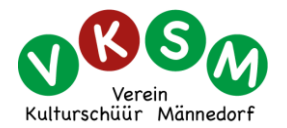

# **3 Such-Maske des Moduls "Objekte"**

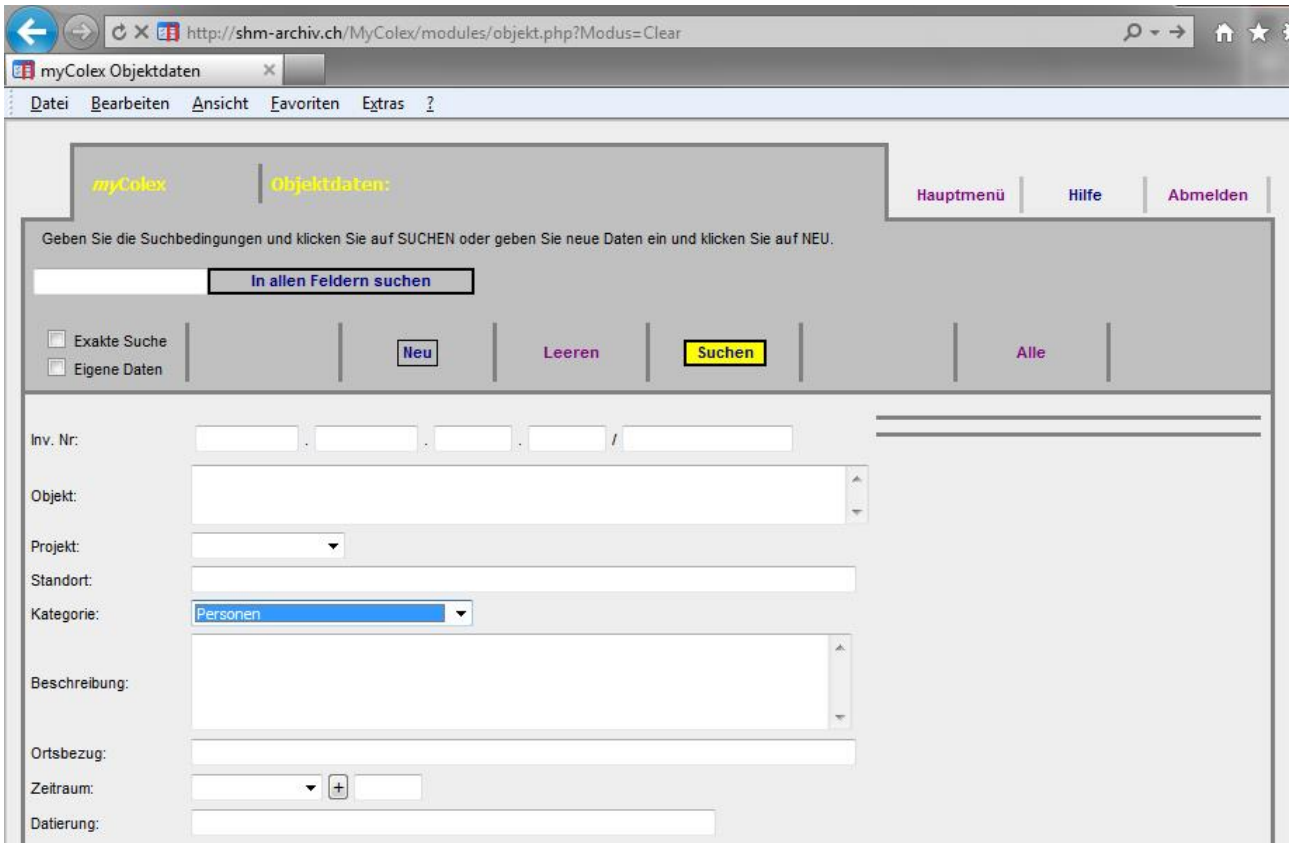

#### **Abfrage-Möglichkeiten**

- Generell kann in jedem Feld ein (**1**) entsprechender Suchbegriff eingetippt werden.
- Sind in **mehr als 1 Feld** Eingaben vorhanden, sucht das Programm nur diejenigen Objekte
- heraus, die **alle** Bedingungen erfüllen (zweckmässige Einschränkung der Anzeige-Liste).
- Eine Zusatz-Selektion ist mit der DropDown-Liste **Kategorie** möglich.
- Die untere Hälfte der Maske dient vorwiegend unserer Archiv-Verwaltung.

#### **Suche ausführen**

Sind die gewünschten Suchbegriffe eingegeben, muss **Suchen** angeklickt werden. Danach erscheint die entsprechende Anzeigeliste. Das nächstes Kapitel zeigt als Beispiel diese Anzeigeliste mit der gewählten Kategorie = **Personen**.

#### **Text-Eingaben**

Beispiele: Strassennamen, Quartiernamen, Familiennamen, Nautikbegriffe, Verkehrsbegriffe usw. Pro Feld sucht das Programm **genau** nach der eingetippten **Zeichenfolge**.

#### **Suchmaske leeren (für eine neue Suche)**

Dies erfolgt mittels dem Befehl **Leeren**

#### **Aktuelle Vollständigkeit der Datensätze**

Primär sind pro Objekt die wichtigsten Daten erfasst, dazu weitere Angaben, soweit vorhanden. Die Vervollständigung und Konsolidierung der Daten erfolgt aus zeitlichen Gründen erst zu einem späteren Zeitpunkt.

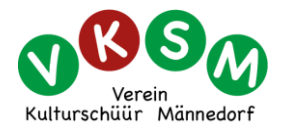

# **4 Anzeigeliste (in 16-er Blöcken)**

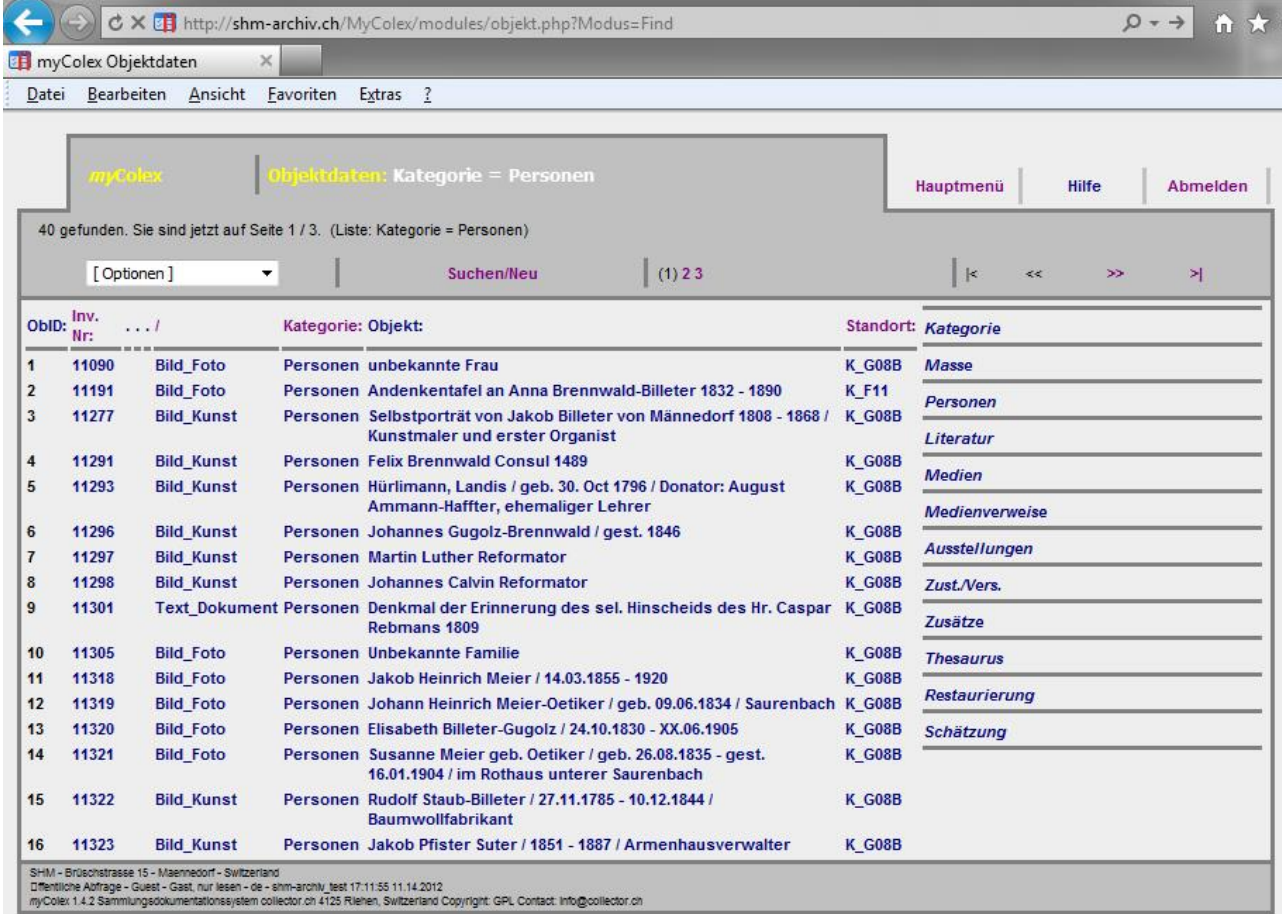

#### **Sortierreihenfolge**

Zu Beginn ist die Liste immer nach Inventarnummer aufsteigend sortiert. Durch klicken auf eine der Spaltenüberschriften (z.B. Kategorie oder Objekt) wird diese Spalte aufsteigend sortiert. Dies kann u.U. das Durchsuchen der Liste erleichtern.

#### **Weitere Seiten anzeigen**

Beim klicken auf **>>** (rechts oben) wird die nächste Seite angezeigt, beim klicken auf **>** dle letzte Seite. Analoger Vorgang retour mit **<<** und **<**. Zusätzlich können auch die oben angezeigten Seitenzahlen angeklickt werden.

#### **Zurück zur leeren Suchmaske**

Beim klicken auf **Suchen/Neu** erscheint wieder die Suchmaske (Kapitel 3).

#### **Ein einzelnes Objekt anzeigen**

Beim klicken auf den Text der entsprechende Zeile wird das zugehörige Objekt angezeigt (siehe nächstes Kapitel, mit Anzeige des Objektes 11277).

**Hinweis:** Im **Kapitel 5** wird aufgezeigt, wie man ein neues Fenster erzeugen kann, bei dem die **gesamte Liste in 1 Block dargestellt** wird, unabhängig von der Anzahl Objekte. Dies kann das Durchsuchen rationeller machen. Dasselbe gilt auch für Bildlisten (**Kapitel 6**).

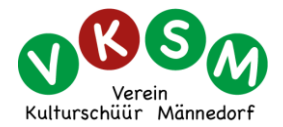

### **Anzeige des Objektes 11277**

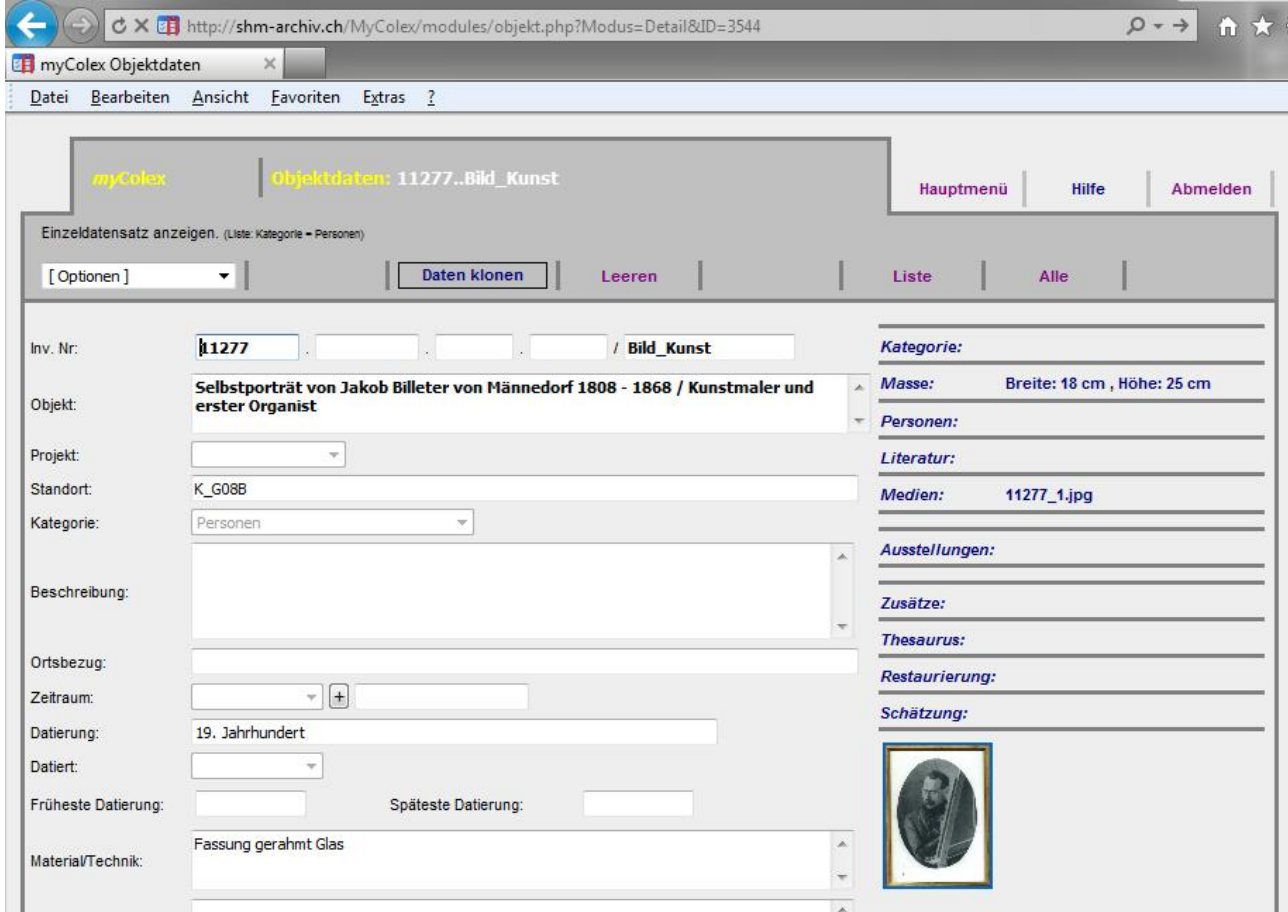

#### **Objekt-Anzeige**

Es werden alle zugehörigen Informationen angezeigt, die aktuell zu diesem Objekt bekannt und erfasst sind. Beim Bildmaterial, den Büchern und den Fundus-Objekten werden zusätzlich Minibilder angezeigt.

#### **Bild-Anzeige**

Beim anklicken des **Minibildes** wird ein neues Fenster geöffnet und eine grössere Bildversion angezeigt. Oberhalb des Bildes sind Symbole für die Veränderung der Bildgrösse angeordnet.  $\begin{bmatrix} - \\ - \end{bmatrix}$   $\begin{bmatrix} + \\ 1 \end{bmatrix}$  0.5  $\begin{bmatrix} 1 \\ 2 \end{bmatrix}$   $\begin{bmatrix} 2 \\ 4 \end{bmatrix}$ 

#### **Zurück zur vorherigenAnzeigeliste**

Klicken auf **Liste**

**Neue Suche**

Durch klicken auf **Leeren** erscheint wieder die Suchmaske (Kapitel 3)

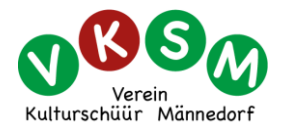

# **5 Anzeigeliste in 1 Block**

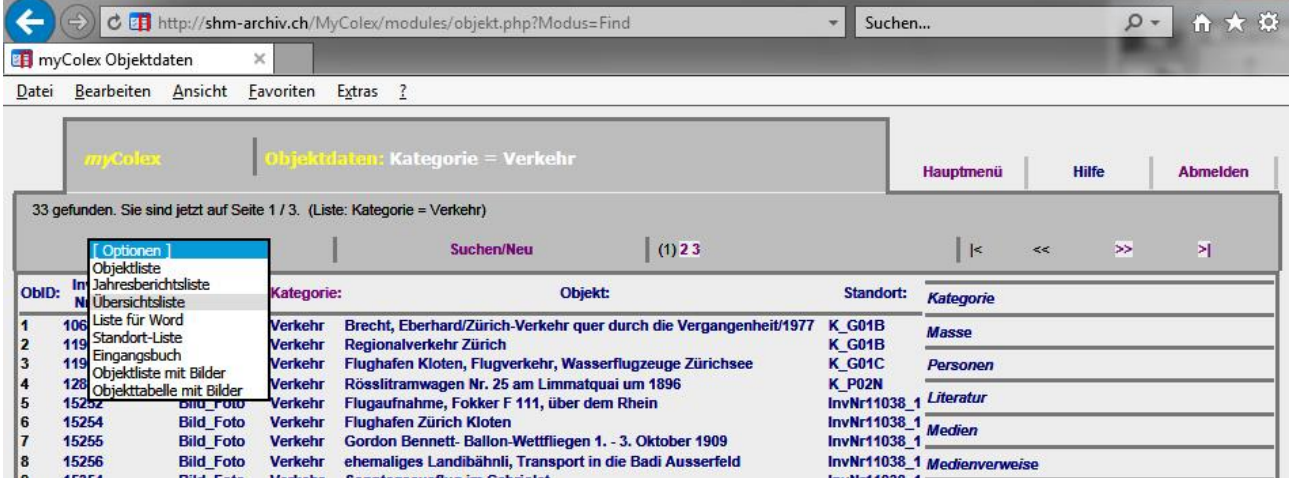

Durch das Anklicken von [ **Optionen** ] und **Übersichtsliste** wird ein neues Fenster erzeugt, welches die gesamte Liste in 1 Block darstellt. Das kann das Durchsuchen erleichtern.

Wird nach einem bestimmten Begriff gesucht, kann dazu die Suchfunktion des Browsers (Strg+F) verwendet werden.

## **6 Anzeige von Bildlisten**

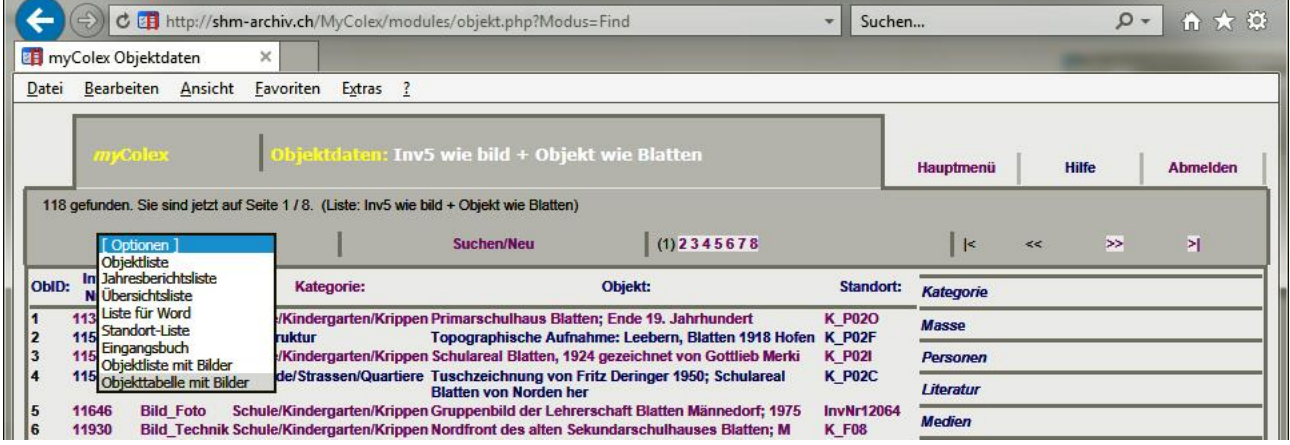

Durch das Anklicken von [ **Optionen** ] und **Objekttabelle mit Bilder** wird ein neues Fenster erzeugt, welches die gesamte Liste in 1 Block darstellt. Dies erleichtert die Suche nach Bildern. Mittels der Zoom-Funktion des Browsers können die Bilder vergrössert dargestellt werden.

## **7 Abmelden vom Programm (optional)**

Klicken auf **Abmelden** (rechts oben)

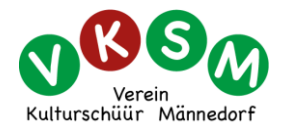

## **8 Angaben zu unseren Sammel-Objekten**

### **Mengenangaben**

Die Grobschätzung von anfangs 2010 ergab eine Menge von rund 10'000 Objekten. Beim grössten Teil davon handelt es sich um Bildmaterial. Bis Mitte 2019 wurden rund 7600 Objekte im Colex erfasst und am jeweiligen Standort eingelagert.

### **Typische Sammelobjekte**

- **Gebrauchsobjekte** (genannt Fundus): Ausrüstungen, Bekleidung, Geräte, Mobiliar, Schiffsmodelle, Werkzeuge
- **Textorientierte Objekte**: Bücher, Broschüren, Dokumente, Mappen, Periodika, PDF-Dateien, Ablage-Ordner
- **Einzelbilder**: Fotos (Abzüge, Dias, Negative), Kunstobjekte (Originale, Reproduktionen), Technik (technische Zeichnungen, Pläne, Geografiekarten)
- **Unterhaltung**: CD/DVD, Magnetband-Kassetten

### **Standorte der Sammlung**

- Dachräumlichkeiten der **K**ulturschüür: Bücher, Bildmaterial, Dokumente, Pläne etc.
- Luftschutzraum im **L**angacker: Fundus
- Schuppen im Schulareal **H**asenacker: Werkzeuge, Geräte, Bekleidung, Motorboot